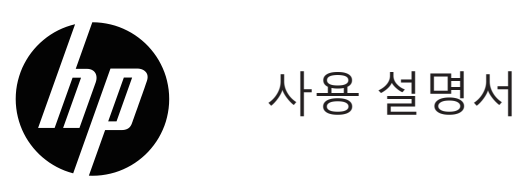

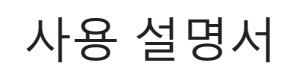

© Copyright 2017 HP Development Company, L.P.

HDMI, HDMI 로고 및 High-Definition Multimedia Interface는 HDMI Licensing LLC의 상표 또는 등록 상표입니 다.

본 설명서에 포함된 정보는 통지 없이 변경될 수 있습니 다. HP 제품 및 서비스에 대한 유일한 보증은 해당 제품 및 서비스에 동봉된 명시적 보증서에 명시되어 있습니다. 본 설명서에 포함된 어떠한 내용도 추가 보증을 구성하 는 것으로서 해석되지 않습니다. HP는 본 설명서에 포함 된 기술적 오류나 편집상 오류 또는 누락에 대해 책임지 지 않습니다.

#### **제품 고지사항**

본 설명서에서는 대부분의 모델에 공통적인 기능을 설명 합니다. 최신 사용 설명서에 액세스하려면 <http://www.hp.com/support>로 이동하여 사용자가 거주하 는 국가를 선택하십시오. **제품 찾기**를 선택한 후 화면 지 시 사항을 따르십시오.

초판: 2017년 8월

문서 부품 번호: 929163-AD2

# **본 설명서 개요**

본 설명서에서는 모니터 기능, 모니터 설정 및 기술 사양에 대한 정보를 설명합니다.

**경고!** 방지하지 않을 경우 사망 또는 중상을 입을 **수** 있는 위험한 상황을 표시합니다. **주의:** 방지하지 않을 경우 경상 또는 중등도의 부상을 입을 **수** 있는 위험한 상황을 표시합니다. **참고:** 본문에서 중요한 부분을 강조하거나 보완하기 위해 추가하는 정보가 포함되어 있습니다. **팁:** 작업을 완료하는 데 도움이 되는 힌트를 제공합니다.

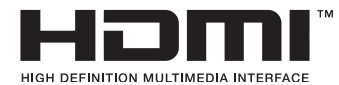

본 제품은 HDMI 기술을 통합했습니다. (특정 모델)

# 목차

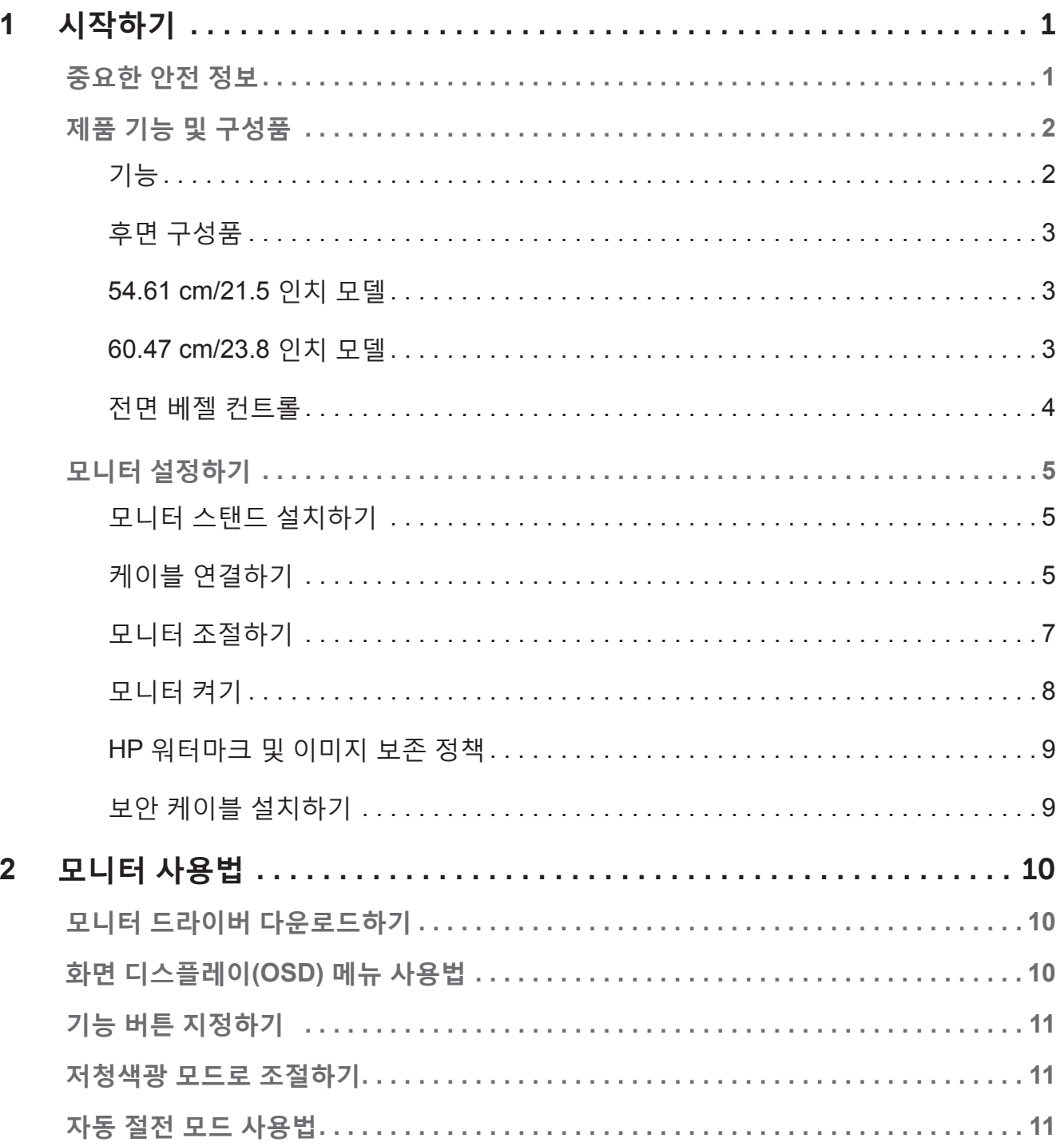

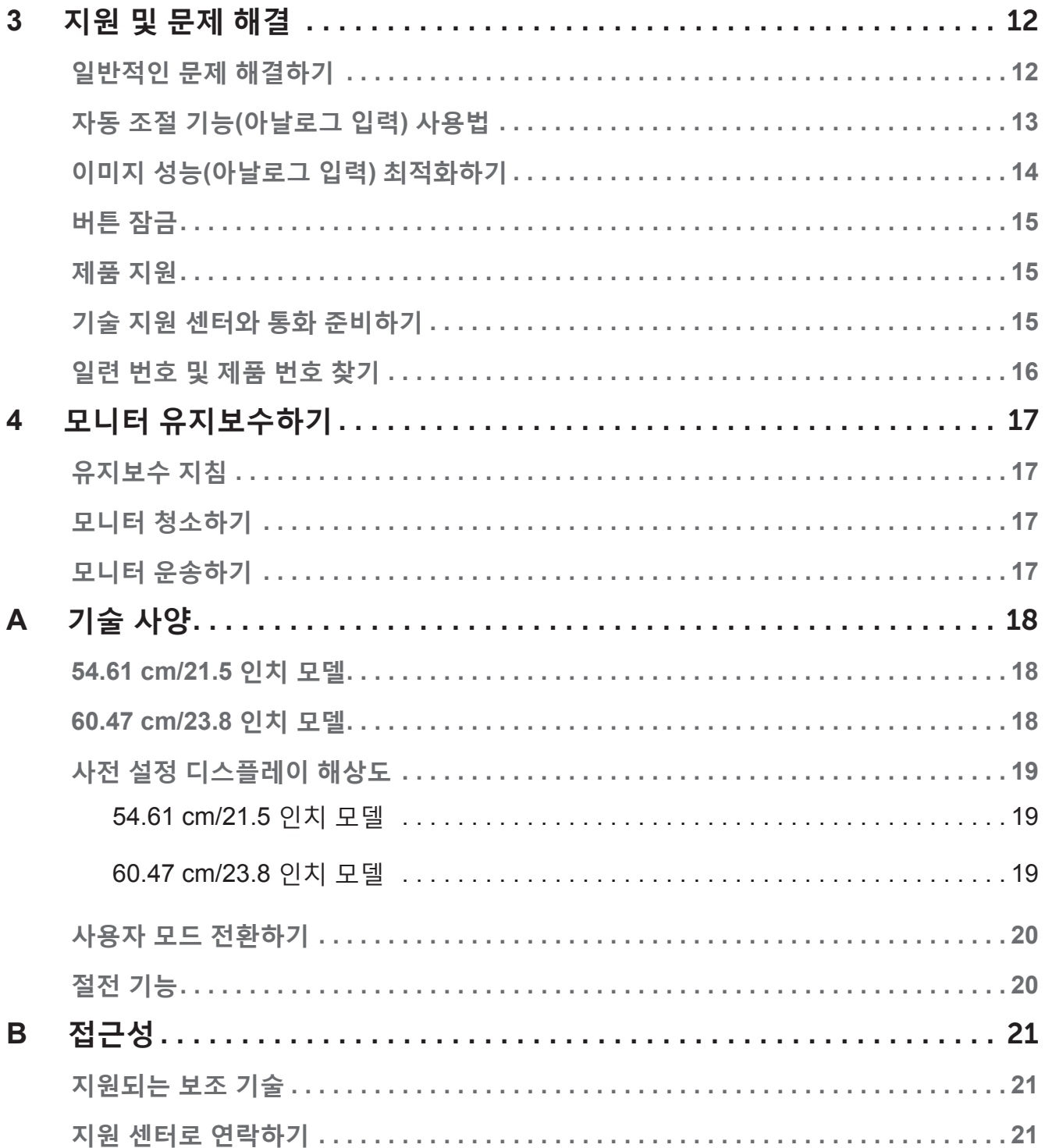

# <span id="page-5-0"></span>**1 시작하기**

### **중요한 안전 정보**

AC 전원 코드는 모니터와 함께 제공됩니다. 다른 코드를 사용할 경우 이 모니터의 사양에 맞는 전원과 연결만 사용하십시오. 모니터와함께사용할올바른전원코드에관한정보는설명서키트에들어있*는제품공지* 사항을참조하십시오.

**경고!** 감전 또는 제품 손상 위험을 줄이려면:

- 전원 코드를 언제라도 쉽게 접근할 수 있는 AC 콘센트에 끼우십시오.
- 컴퓨터에서 전원을 끊을 때는 전원 코드를 AC 콘센트에서 뽑으십시오.

• 전원 코드에 3핀 플러그가 달린 경우 코드를 접지된 3핀 콘센트에 끼우십시오. 예를 들어 2핀 어댑터를 부착하여 전원 코드 접지 핀을 못쓰게 만들지 마십시오. 접지 핀은 중요한 안전 장치입니다.

안전을 위해 전원 코드 또는 케이블 위에 물건을 올려놓지 마십시오. 실수로 밟거나 걸려 넘어지지 않도록 전원 코드 또는 케이블을 정리하십시오.

중상 위험을 줄이려면 *안전 및 편의성 설명서*를 읽으십시오. 이 설명서에서는 올바른 워크스테이션, 설치, 컴퓨터 사용자를 위한 자세, 건강 및 작업 습관을 설명하고, 중요한 전기 및 기계 안전 정보를 제공합니다. 이 설명서는 http://www.hp.com/ergo 웹사이트에서 볼 수 있습니다.

**주의:** 모니터와 컴퓨터를 보호하기 위해, 컴퓨터 및 주변장치(예: 모니터, 프린터, 스캐너)의 모든 전원 코드를 멀티탭 또는 무정전 전원 공급장치(UPS)와 같이 어떤 형태로든 서지 보호기에 연결하십시오. 모든 멀티탭에 서지 보호 기능이 있는 것은 아닙니다. 멀티탭에는 서지 보호 기능이 있다는 특정 라벨이 붙어 있어야 이 기능을 보장합니다. 제조업체에서 손상 교체 보험을 제공하는 멀티탭을 사용하십시오. 그래야 서지 보호 기능이 고장날 경우 장치를 교체할 수 있습니다.

HP LCD 모니터를 제대로 지탱하도록 설계된 적절하고 크기가 알맞은 가구를 사용하십시오.

**경고!** 목재 찬장, 책장, 선반, 책상, 스피커, 상자 또는 카트 위에 적절치 못하게 올려놓은 LCD 모니터는 떨어져 인체에 부상을 입힐 수 있습니다.

LCD 모니터에 연결된 모든 코드와 케이블은 당겨지거나 움켜 쥐거나 걸려 넘어지지 않도록 주의해서 배선해야 합니다.

AC 콘센트에 연결된 제품들의 총 정격 전류가 콘센트의 정격을 초과하지 않고, 코드에 연결된 제품들의 총 정격 전류가 코드의 정격이 초과하지 않도록 하십시오. 각 장치의 정격 전류(AMPS 또는 A)는 전원 라벨에서 확인하십시오.

쉽게 접근할 수 있는 AC 콘센트 근처에 모니터를 설치하십시오. 모니터 연결을 끊을 때는 플러그를 꽉 잡고 당겨 AC 콘센트에서 뽑으십시오. 모니터 연결을 끊을 때 절대로 코드를 당겨서 뽑지 마십시오.

모니터를 떨어뜨리거나 불안정한 표면에 올려놓지 마십시오.

**참고:** 본 제품은 엔터테인먼트용으로 적합합니다. 주변광이나 화면으로부터 불편하게 반사를 일으키는 밝은 표면에 의한 방해를 방지하기 위해 모니터를 조명을 조절할 수 있는 환경에 설치하는 게 좋습니다.

# <span id="page-6-0"></span>**제품 기능 및 구성품**

### **기능**

모니터에는 다음 기능이 있습니다.

- 해상도가 1920 x 1080이고 대각선이 54.61 cm(21.5 인치)인 화면 가시 면적, 낮은 해상도에서는 전체 화면 지원, 원래의 화면비를 유지하면서 최대 이미지 크기를 위한 사용자 지정 배율 조절 가능
- 해상도가 1920 x 1080이고 대각선이 60.47 cm(23.8 인치)인 화면 가시 면적, 낮은 해상도에서는 전체 화면 지원, 원래의 화면비를 유지하면서 최대 이미지 크기를 위한 사용자 지정 배율 조절 가능
- LED 백라이트 기능이 있는 눈부심 방지 패널
- 시야각이 넓어서 앉은 자세나 선 자세에서 또는 옆으로 움직이면서도 화면을 볼 수 있습니다
- 기울기 기능
- VGA 비디오 입력
- DVI 디지털 신호(특정 모델)
- HDMI(고해상도 멀티미니더 인터페이스) 비디오 입력(특정 모델)
- 운영 체제에서 지원되는 경우 플러그앤플레이 기능
- 보안 케이블(별도 구매)용으로 모니터 후면에 보안 케이블 슬롯 제공
- 용이한 설정 및 화면 최적화를 위해 여러 언어로 화면 디스플레이(OSD) 조절 가능
- 모든 디지털 입력에 대한 HDCP(고대역폭 디지털 콘텐트 보호) 복사 방지
- 전력 소모 감소를 위한 요구사항을 충족하는 절전 기능

**참고:** 안전및규정정보는설명서키트에들어있는 제품고지사항 을참조하십시오. 제품의사용설명서업데이트를찾으려면 http://www.hp.com/support 에서최신버전의 HP 프로그램및드라이버를다운로드하십시오. 이 밖에 업데이트가 있을 때 자동 알림을 받으려면 등록하십시오.

## <span id="page-7-0"></span>**후면 구성품**

모니터 모델에 따라 후면 구성품이 다릅니다.

## **54.61 cm/21.5 인치 모델**

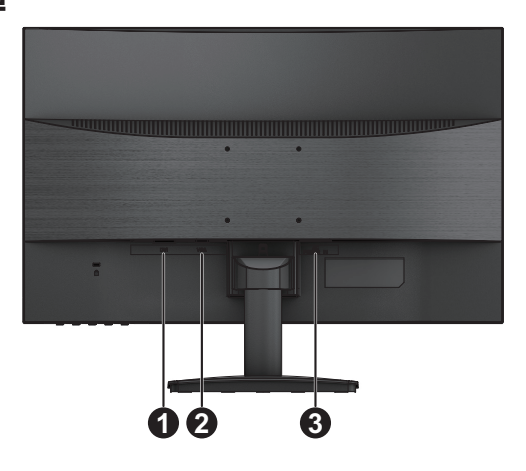

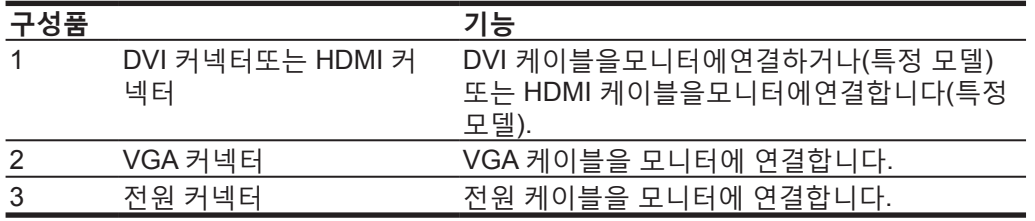

## **60.47 cm/23.8 인치 모델**

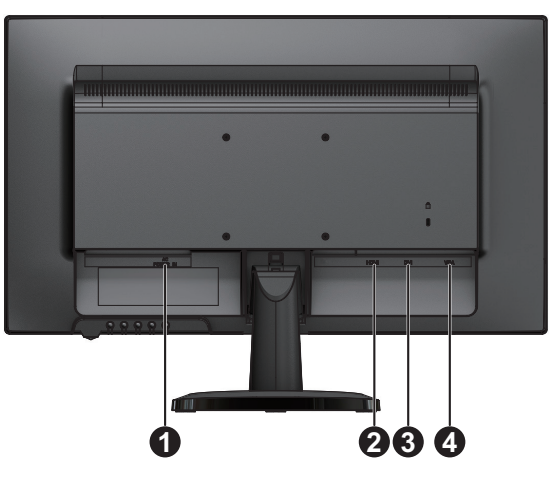

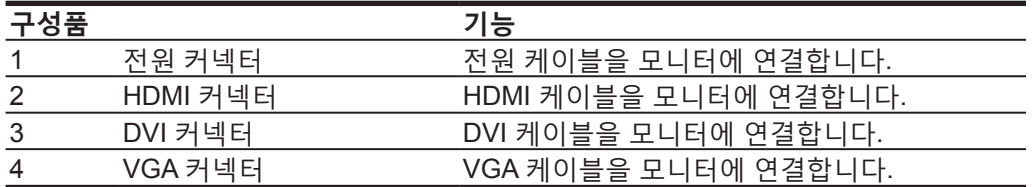

## <span id="page-8-0"></span>**전면 베젤 컨트롤**

모니터 모델에 따라 전면 베젤 컨트롤의 위치가 다릅니다.

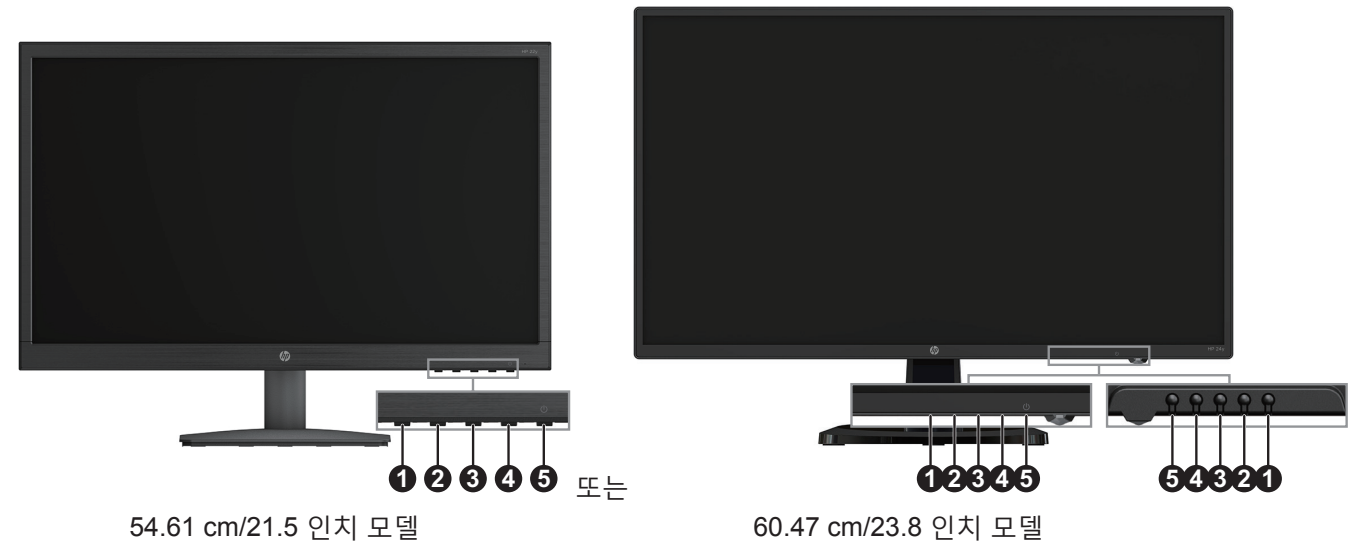

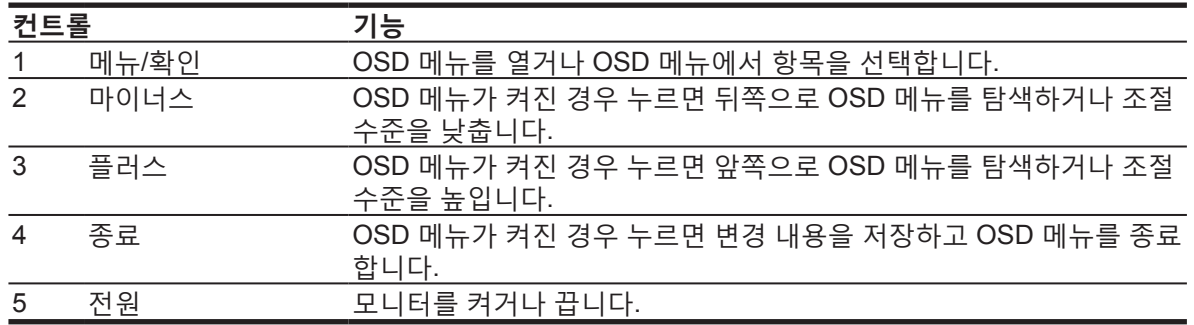

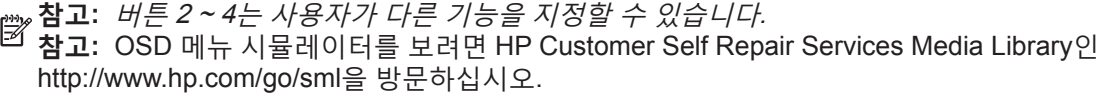

## <span id="page-9-0"></span>**모니터 설정하기**

### **모니터 스탠드 설치하기**

**주의:** LCD 패널의 표면을 만지지 마십시오. 패널을 누르면 색이 불균일해지거나 액정이 비배향 상태로 바뀔 수 있습니다. 이러한 현상이 발생하면 화면이 정상 상태로 복구되지 않습니다.

- 1. 모니터 전면이 아래를 향하도록 하여 평평하고 깨끗한 표면에 올려놓습니다.
- 2. 위의 그림과 같이 스탠드 라이저와 받침대를 모니터에 끼웁니다.

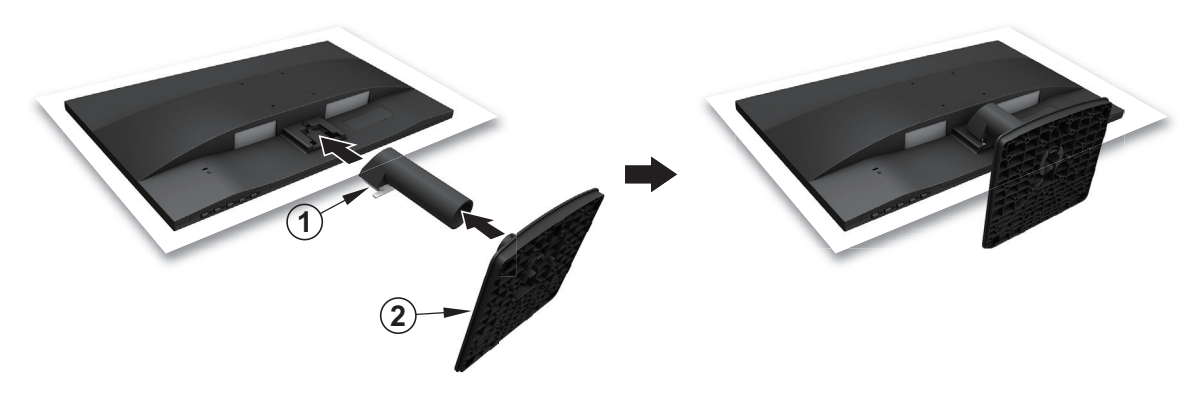

#### **케이블 연결하기**

- **참고:** 모니터는 특정 케이블과 함께 제공됩니다. 이 절에 표시된 모든 케이블이 모니터와 함께 제공되는 것은 아닙니다.
	- 1. 모니터를 컴퓨터 근처의 편안하고 환기가 잘 되는 곳에 배치합니다.
	- 2. 비디오 케이블을 연결합니다.
- **참고:** 모니터가 비디오 신호가 유효한 입력을 자동으로 결정합니다. 메뉴 버튼을 눌러 화면 디스플레이 **(OSD)** 메뉴에 액세스한 후 **입력 제어**를 선택하여 입력을 선택할 수 있습니다.
	- VGA 케이블의 한쪽 끝을 모니터 후면의 VGA 커넥터에 연결하고 반대쪽 끝을 소스 장치의 VGA 커넥터에 연결합니다.

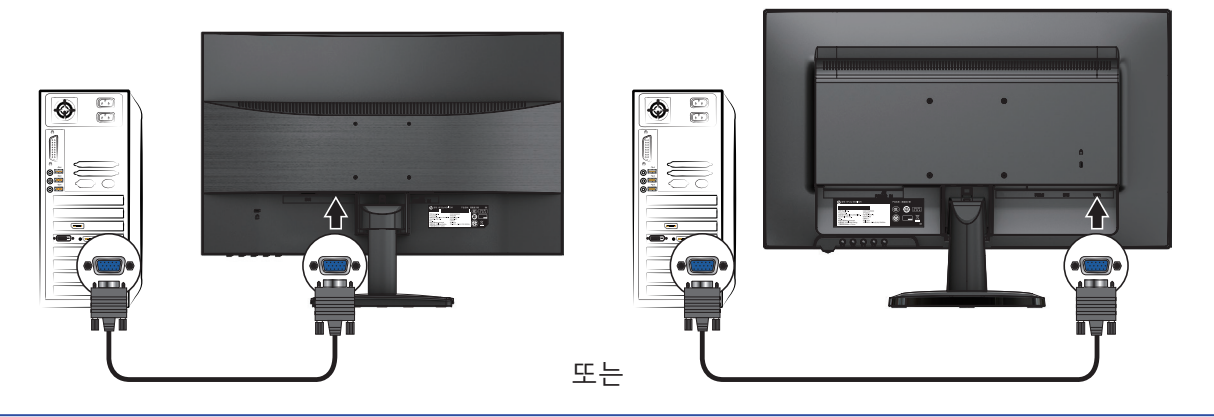

**참고:** 커넥터 위치는 다를 수 있습니다.

• DVI 케이블의 한쪽 끝을 모니터 후면의 DVI 커넥터에 연결하고 반대쪽 끝을 소스 장치의 DVI 커넥터에 연결합니다. (특정 모델)

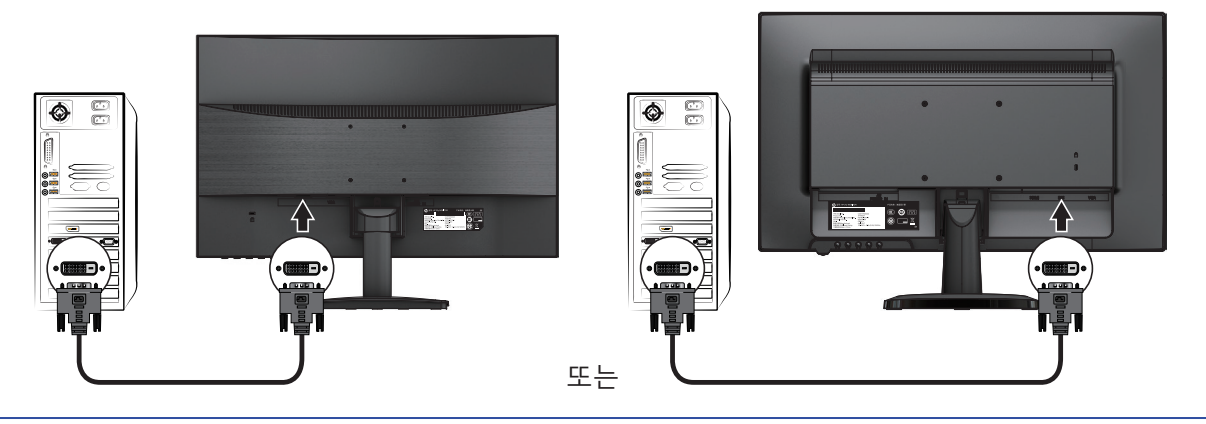

**참고:** 커넥터 위치는 다를 수 있습니다**.**

• HDMI 케이블의 한쪽 끝을 모니터 후면의 HDMI 커넥터에 연결하고 반대쪽 끝을 소스 장치의 HDMI 커넥터에 연결합니다. (특정 모델)

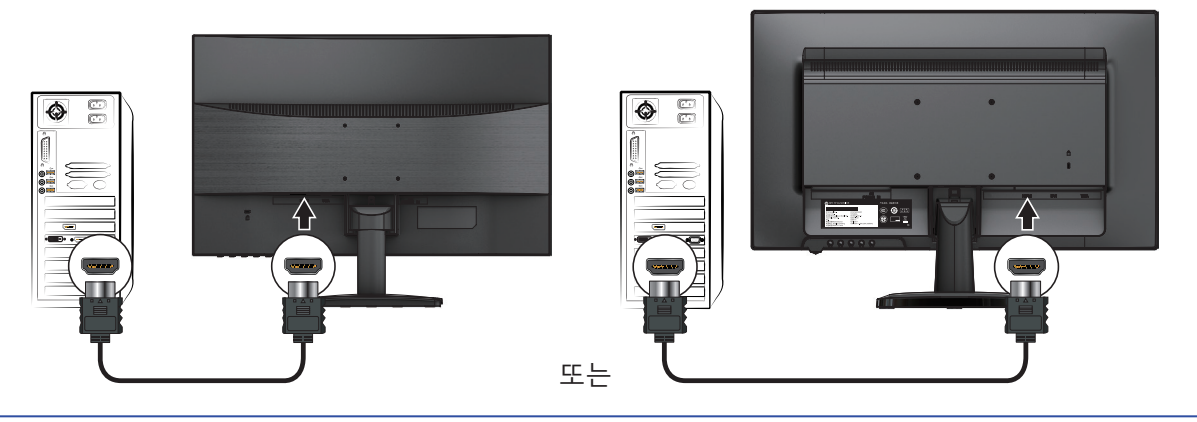

**참고:** 커넥터 위치는 다를 수 있습니다.

<span id="page-11-0"></span>3. 전원 코드의 한쪽 끝을 모니터에 연결하고 반대쪽 끝을 접지된 AC 콘센트에 연결합니다.

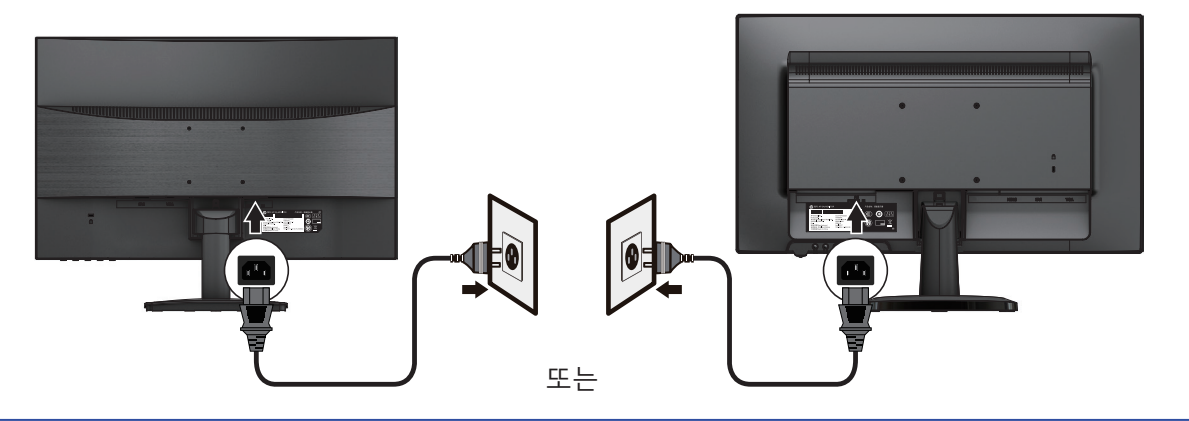

**경고!** 감전 또는 제품 손상 위험을 줄이려면: 전원 코드 접지 플러그를 못쓰게 만들지 마십시오. 접지 플러그는 중요한 안전 장치입니다. 전원 코드를 언제라도 쉽게 접근할 수 있는 접지된 AC 콘센트에 끼우십시오. 장치에서 전원을 끊을 때는 전원 코드를 AC 콘센트에서 뽑으십시오. 안전을 위해 전원 코드 또는 케이블 위에 물건을 올려놓지 마십시오. 실수로 밟거나 걸려 넘어지지 않도록 전원 코드 또는 케이블을 정리하십시오. 코드 또는 케이블을 잡고 당기지 마십시오. AC 콘센트에서 전원 코드를 뽑을 때는 코드의 플러그를 잡고 뽑으십시오. **참고:** 커넥터 위치는 다를 수 있습니다.

### **모니터 조절하기**

디스플레이 헤드를 앞쪽이나 뒤쪽으로 기울여 편안한 눈높이로 맞춥니다**.**

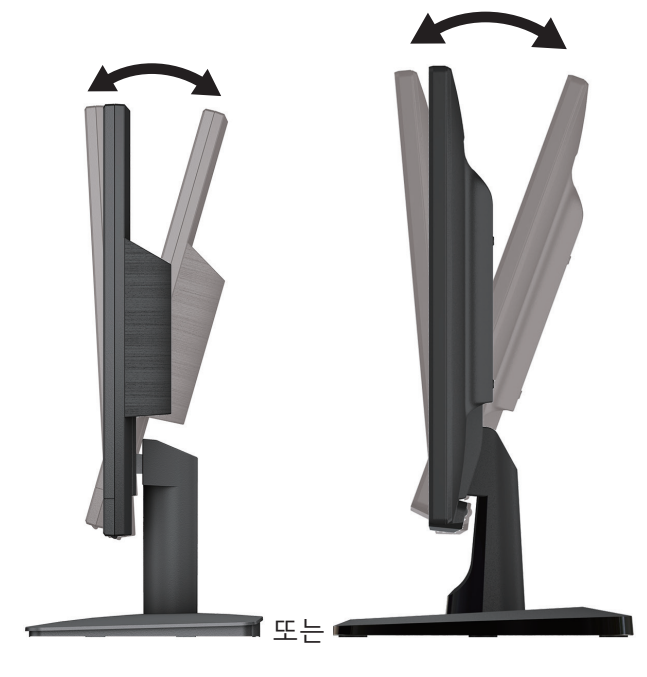

### <span id="page-12-0"></span>**모니터 켜기**

- 1. 컴퓨터의 전원 버튼을 눌러 컴퓨터를 켭니다.
- 2. 모니터 하단의 전원 버튼을 눌러 모니터를 켭니다.

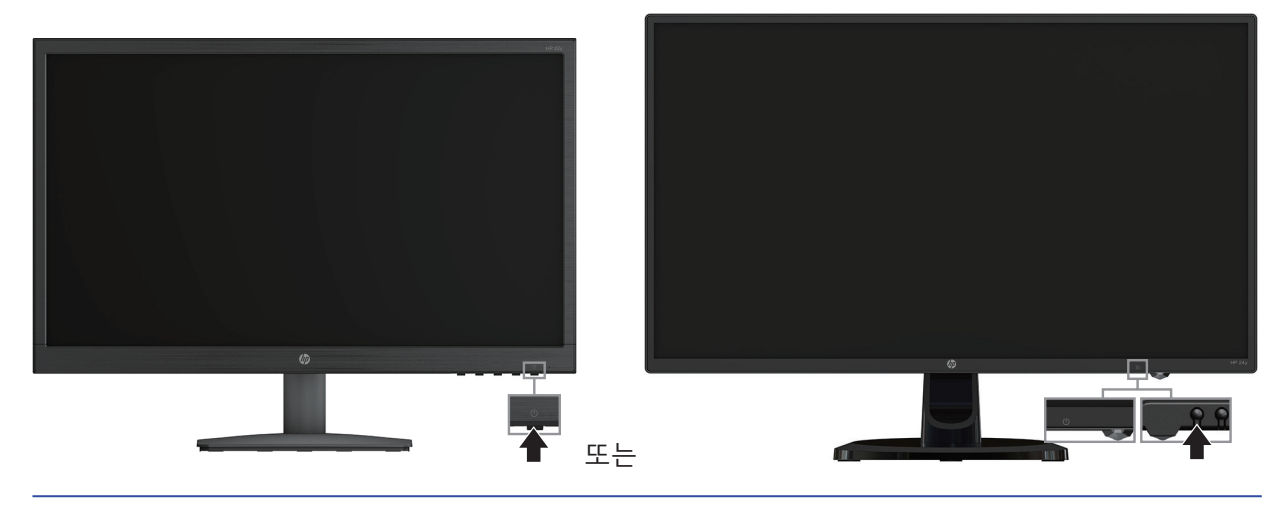

- **주의:** 번인(Burn-in) 이미지 손상은 12시간 이상 사용하지 않아 화면에 동일한 정적 이미지가 표시된 모니터에서 발생할 수 있습니다. 모니터 화면에서 번인 이미지 손상을 방지하려면 항상 화면 보호 응용 프로그램을 활성화하거나, 모니터를 장시간 사용하지 않는 경우에는 모니터를 꺼야 합니다. 이미지 보존 현상은 모든 LCD 화면에 발생할 수 있습니다. HP 보증은모니터의 "번인이미지"에는적용되지않습니다.
- **참고:** 전원 버튼을 눌러도 반응이 없으면 전원 버튼 잠금 기능이 활성화되어 있을 수 있습니다. 이 기능을 비활성화하려면 모니터 전원 버튼을 10 초 동안 누릅니다.
- **참고:** OSD 메뉴에서 전원 LED 를 비활성화하면 됩니다. 모니터 하단에 있는 메뉴 버튼을 누른 후 전원 **제어 > 전원 LED > 꺼짐을 차례로 누릅니다.**

모니터의 전원이 켜지면 모니터 상태 메시지가 5 초 동안 표시됩니다. 메시지에서는 현재 활성 신호인 입력, 자동 스위치 소스 설정 상태(켜짐 또는 꺼짐, 기본값은 켜짐), 현재 사전 설정 화면 해상도, 권장 사전 설정 화면 해상도가 표시됩니다.

모니터는 활성 입력에 대한 신호 입력을 자동으로 스캔하고 이를 화면에 사용합니다.

### <span id="page-13-0"></span>**HP 워터마크 및 이미지 보존 정책**

ADS 모니터 모델은 울트라 와이드 시야각과 고급 이미지 품질을 제공하는 ADS(Advanced Super Dimension Switch) 디스플레이 기술로 제작됩니다. ADS 모니터는 광범위한 고급 이미지 품질 응용분야에 적합합니다. 그러나 이 패널 기술은 화면 보호기를 사용하지 않고 장시간 정적이거나 고정된 이미지를 표시하는 응용분야에는 적합하지 않습니다. 이러한 유형의 응용분야로는 카메라 감시, 비디오 게임, 마케팅 로고 및 장시간 화면에 표시되는 템플릿을 들 수 있습니다. 정적 이미지는 모니터 화면에 얼룩 또는 워터마크처럼 보이는 이미지 보존 손상을 초래할 수 있습니다.

하루 24시간 사용하여 이미지 보존 손상이 발생한 모니터는 HP 보증 대상이 아닙니다. 이미지 보존 손상을 방지하려면 사용하지 않는 동안 항상 모니터를 끄거나, 시스템에서 지원되는 경우 전원 관리 설정을 사용하여 시스템이 유휴 상태일 때는 디스플레이가 꺼지도록 하십시오.

### **보안 케이블 설치하기**

HP에서 구입할 수 있는 케이블 잠금장치(별도 구매)를 사용하여 모니터를 고정된 물체에 고정할 수 있습니다.

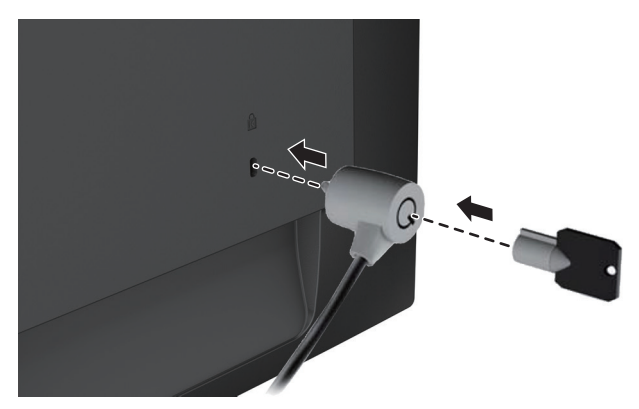

# <span id="page-14-0"></span>**2 모니터 사용법**

### **모니터 드라이버 다운로드하기**

HP 모니터지원웹사이트에서최신버전의.INF 및.ICM 파일을다운로드할수있습니다.

- 1. http://www.hp.com/support로 이동합니다.
- 2. **소프트웨어 및 드라이버 가져오기**를 선택합니다.
- 3. 화면 지시 사항에 따라 소프트웨어를 다운로드합니다.

## **화면 디스플레이(OSD) 메뉴 사용법**

화면 디스플레이(OSD) 메뉴를 사용하여 기본 설정에 따라 모니터 화면 이미지를 조절합니다. 모니터의 전면 베젤 하단에 있는 버튼을 사용하여 OSD 메뉴에서 액세스하여 조절할 수 있습니다.

OSD 메뉴에 액세스하여 조절하려면 다음을 수행하십시오.

- 1. 모니터가 켜지지 않았으면 전원 버튼을 눌러 모니터를 켭니다.
- 2. OSD 메뉴에 액세스하려면 모니터의 전면 베젤 하단에 있는 기능 버튼 중 하나를 눌러 버튼을 활성화한 후 메뉴 버튼을 눌러 OSD를 엽니다.
- 3. 3개의 기능 키를 사용하여 메뉴 선택 항목을 탐색, 선택 및 조절합니다. 버튼 라벨은 활성화된 메뉴 또는 하위 메뉴에 따라 다릅니다.

다음 표에서는 OSD 메뉴의 선택 항목을 정리했습니다**.**

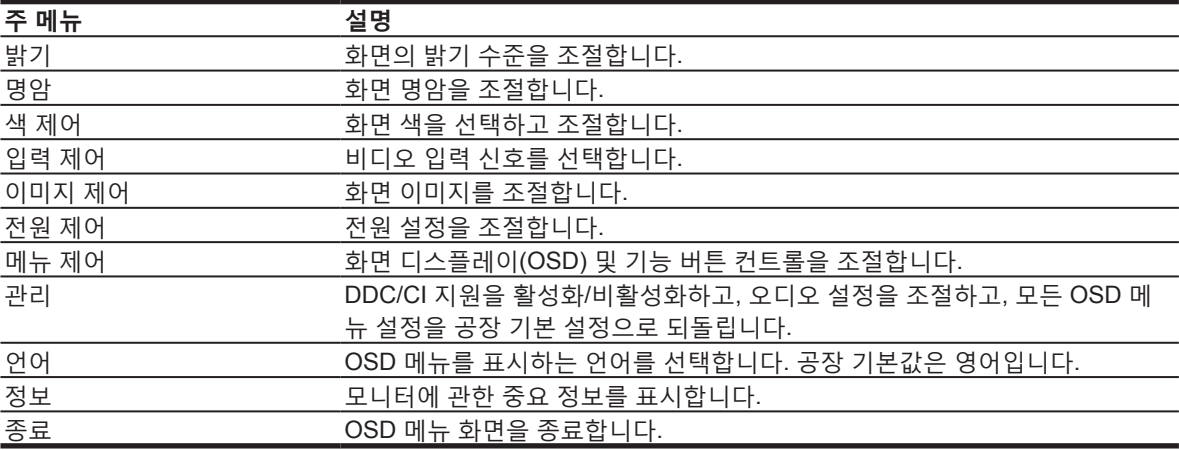

### <span id="page-15-0"></span>**기능 버튼 지정하기**

버튼이 활성화되어 있을 때 자주 사용하는 메뉴 항목에 빠르게 액세스할 수 있도록 기능 버튼의 기본값을 변경할 수 있습니다.

기능 키를 지정하려면

- 1. 3개의 기능 키 중 하나를 눌러 버튼을 활성화한 후 **메뉴** 버튼을 눌러 OSD를 엽니다.
- 1. OSD 메뉴에서 **메뉴 제어 > 버튼 지정을** 선택한 후 지정하려는 버튼에 사용 가능한 옵션 중 하나를 선택합니다.
- **참고:** 3개의 기능 키만 지정을 변경할 수 있습니다. **메뉴 버튼 또는 전원 버튼**은 지정을 변경할 수 없습니다.

#### **저청색광 모드로 조절하기**

디스플레이에서 방출되는 청색광을 감소시키면 눈에 노출되는 청색광이 줄어듭니다. 모니터에는 청색광 출력을 줄이고 화면의 콘텐트를 읽는 동안 보기 편하고 자극이 덜한 이미지를 만들 수 있는 설정이 있습니다. 저청색광으로 조절하려면

**• 메뉴** 버튼을 누르고 **제어판** > **저청색광**을 선택합니다.

체크 표시 버튼(확인)를 눌러 저장 후 돌아갑니다.

**참고:** 중상 위험을 줄이려면 사용 설명서와 함께 제공된 안전 및 편의성 설명서를 읽으십시오. 이 설명서에서는 올바른 워크스테이션, 설치, 컴퓨터 사용자를 위한 자세, 건강 및 작업 습관을 설명합니다. 또한 안전 및 편의성 설명서는 중요한 전기 및 기계 안전 정보를 제공합니다. 또한 안전 및 편의성 *설명서*는 http://www.hp.com/ergo 웹사이트에서도 볼 수 있습니다.

### **자동 절전 모드 사용법**

이 모니터는 모니터의 절전 상태를 활성화하거나 비활성화하며 **자동 절전 모드라고** 부르는 OSD(화면 디스플레이) 메뉴 옵션을 지원합니다. 자동 절전 모드가 활성화되어 있는 경우(기본으로 활성화됨) 호스트 PC가 저전력 모드를 알리면 모니터가 절전 상태로 전환됩니다(수평 또는 수직 동기화 신호가 없음).

이 절전 상태(절전 모드)로 전환되면 모니터 전원이 비워지고 백라이트가 꺼지며 전원 LED 표시등이 주황색으로 켜집니다. 이 절전 상태에서는 모니터가 0.5 W 미만의 전력을 사용합니다. 호스트 PC 가 모니터로 활성 신호를 보내면(예를 들어, 마우스 또는 키보드를 활성화하면) 모니터가 절전 모드를 해제합니다.

OSD에서 자동 절전 모드를 비활성화할 수 있습니다. 전면 베젤 하단에 있는 기능 버튼 중 하나를 눌러 버튼을 활성화한 후 메뉴 버튼을 눌러 OSD를 엽니다. OSD 메뉴에서 **전원 제어 > 자동 절전 모드 > 꺼짐**을 선택합니다.

# <span id="page-16-0"></span>**3 지원 및 문제 해결**

# **일반적인 문제 해결하기**

다음 표에서는 가능한 문제점, 각 문제점의 가능한 원인 및 권장 해결 방법을 정리했습니다.

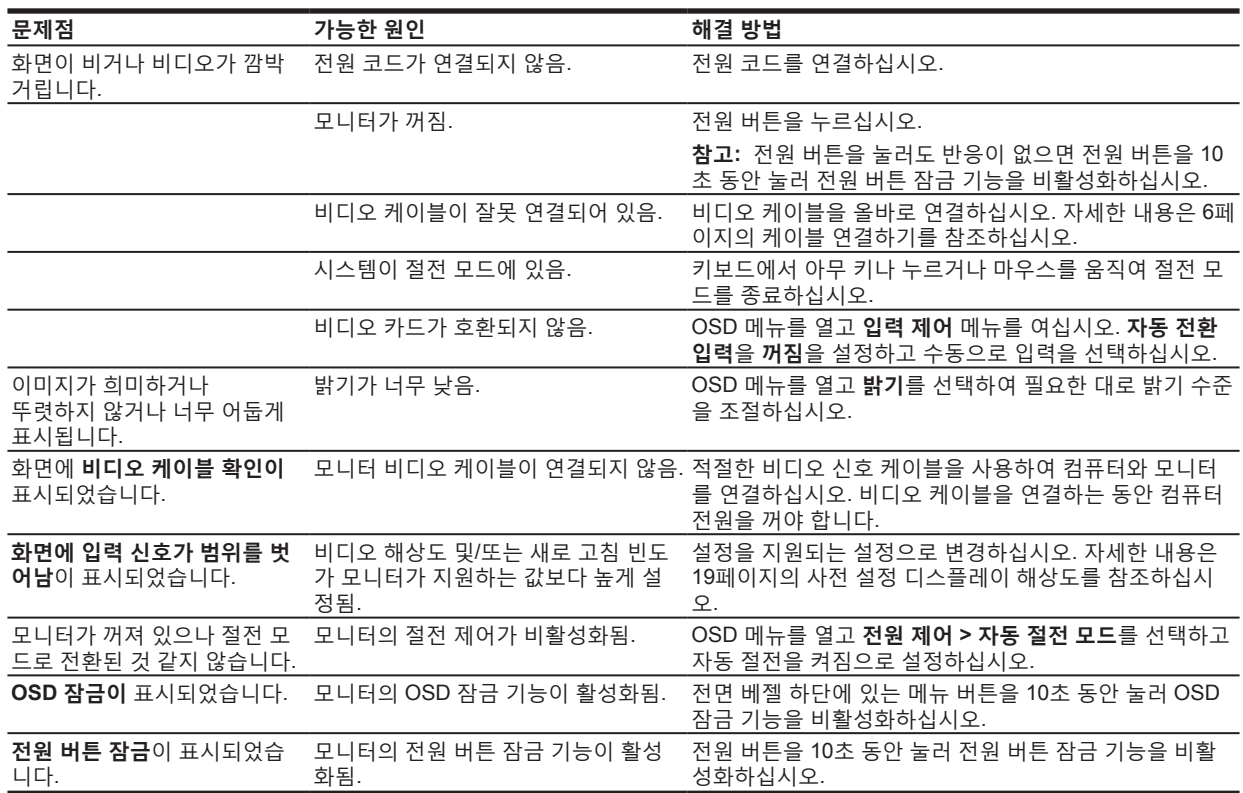

# <span id="page-17-0"></span>**자동 조절 기능(아날로그 입력) 사용법**

처음 모니터를 설치하거나 컴퓨터의 공장 초기화를 실시하거나 모니터의 해상도를 변경할 때 자동 조절 기능이 자동으로 시작되어 사용자에 맞게 화면 최적화를 시도합니다.

또한모니터의자동버튼(버튼이름은사용중인모델의사용설명서참조)과자동조정패턴소프트웨어유틸리티( 해당모델에서만)를사용하여언제라도 VGA(아날로그) 입력의화면성능을최적화할수있습니다.

모니터가 VGA가 아닌 입력을 사용 중인 경우 이 절차를 사용하지 마십시오. 모니터가 VGA(아날로그) 입력을 사용 중인 경우 이 절차는 다음 이미지 품질 조건을 수정할 수 있습니다.

- 흐리거나 뚜렷하지 않은 초점
- 고스팅, 줄무늬 또는 그림자 효과
- 희미한 수직 막대
- 가늘고 수평으로 흐르는 선
- 중심에서 벗어난 영상

자동 조절 기능을 사용하려면

- 1. 조절하기 전에 20분 동안 모니터를 예열합니다.
- 2. 메뉴 버튼을 누른 후 OST 메뉴에서 **이미지 제어 > 자동 조절**을 선택합니다. 결과가 만족스럽지 않은 경우 절차를 계속합니다.
- 3. 화면에 자동 조절 설치 테스트 패턴을 표시합니다.

• http://www.hp.com/support에서자동조정테스트패턴을다운로드하여자동조정유틸리티를여십시오.

4. 키보드에서 **ESC** 키 또는 아무 키나 눌러 테스트 패턴을 종료합니다.

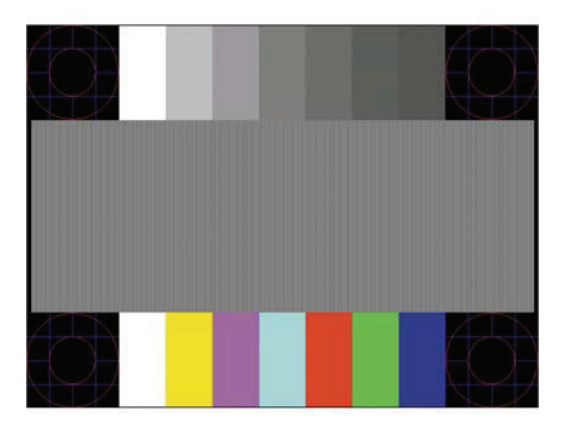

## <span id="page-18-0"></span>**이미지 성능(아날로그 입력) 최적화하기**

화면 디스플레이에서 2개의 컨트롤을 조절하여 다음 이미지 성능을 높일 수 있습니다. 클록 및 위상(OSD 메뉴에서 사용 가능).

**참고:** 설치오류발생시디지털서명모니터 .INF 및 .ICM 파일을설치해야합니다.

위상 설정은 주 클록 설정에 따라 달라지기 때문에 클록을 먼저 올바로 설정해야 합니다. 자동 조절 기능에서 만족스러운 이미지를 제공하지 않을 때만 이러한 컨트롤을 사용하십시오.

- **클록**—화면 배경에 보이는 수직 막대 또는 선을 최소화하기 위해 값을 증가/감소시킵니다.
- **위상**—비디오 떨림 또는 흐림을 최소화하기 위해 값을 증가/감소시킵니다.

**참고:** 조절버튼사용시자동조정패턴소프트웨어유틸리티를사용하면최상의결과를얻을수있습니다.

클록 및 위상 값을 조정할 때 모니터 이미지가 왜곡되면 왜곡이 사라질 때까지 계속 값을 조절하십시오. 공장 설정으로 복원하려면 화면 디스플레이의 **공장 초기화** 메뉴에서 **예**를 선택하십시오**.**

수직 막대를 제거하려면(클록)

- 1. 전면 베젤 하단에 있는 메뉴 버튼을 눌러 OSD 메뉴를 연 후 **이미지 제어 > 클록 및 위상**을 선택합니다.
- 2. 모니터 전면 베젤의 하단에 있으며 위로 및 아래로 화살표 아이콘을 표시하는 기능 버튼을 사용하여 수직 막대를 제거합니다. 최적의 조절점을 놓치지 않도록 버튼을 천천히 누릅니다.

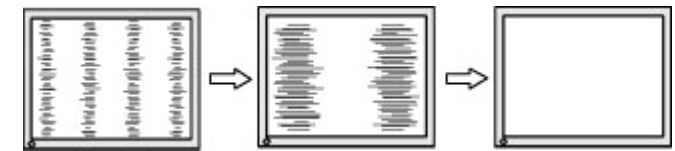

3. 클록을 조정해도 화면에 흐릿함, 떨림 또는 막대가 표시되면 위상을 조정하십시오.

떨림 또는 흐릿함을 제거하려면(위상)

- 1. 모니터의 전면 베젤 하단에 있는 메뉴 버튼을 눌러 OSD 메뉴를 연 후 **이미지 제어 > 클록 및 위상**을 선택합니다.
- 2. 모니터 전면 베젤의 하단에 있으며 위로 및 아래로 화살표 아이콘을 표시하는 기능 버튼을 눌러 떨림 또는 흐릿함을 제거합니다. 설치된 컴퓨터 또는 그래픽 컨트롤러에 따라 떨림 또는 흐릿함을 제거하지 못할 수 있습니다.

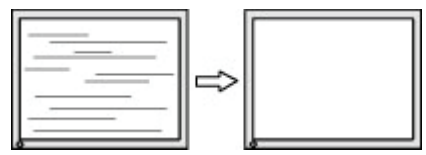

화면 위치를 수정하려면(수평 위치 또는 수직 위치)

1. 전면 베젤 하단에 있는 메뉴 버튼을 눌러 OSD 메뉴를 연 후 **이미지 위치**를 선택합니다.

<span id="page-19-0"></span>2. 전면 베젤 하단에 있으며 위로 및 아래로 화살표 아이콘을 표시하는 기능 버튼을 눌러 모니터의 표시 영역에서 이미지의 위치를 올바로 조정합니다. 수평 위치는 이미지를 좌우로 이동하고, 수직 위치는 이미지를 상하로 이동합니다.

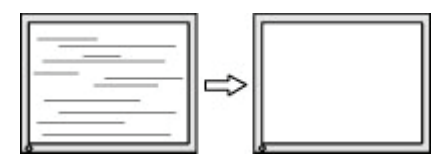

## **버튼 잠금**

전원 버튼이나 메뉴 버튼을 10초 동안 누르면 해당 버튼의 기능이 잠가집니다. 버튼을 10초 동안 다시 누르면 기능을 복원할 수 있습니다. 이 기능은 모니터 전원이 켜져 활성 신호를 표시하고 OSD가 활성화되지 않았을 때만 사용할 수 있습니다**.**

## **제품 지원**

모니터 사용법에 대한 추가 정보는 http://www.hp.com/support를 참조하십시오. **제품 찾기**를 선택한 후 화면 지시 사항을 따르십시오.

여기서

• HP 기술자와 온라인으로 채팅할 수 있습니다.

**참고:** 특정 언어로 지원 채팅을 이용할 수 없는 경우 영어로 이용할 수 있습니다.

• HP 서비스 센터를 찾을 수 있습니다.

### **기술 지원 센터와 통화 준비하기**

이 절의 문제 해결 팁을 사용해도 문제를 해결할 수 없는 경우 기술 지원 센터로 전화해야 할 수도 있습니다. 통화 시 사용할 다음 정보를 준비하십시오.

- 모니터 모델 번호
- 모니터 일련 번호
- 청구서 상의 구매 날짜
- 문제가 발생한 조건
- 표시된 오류 메시지
- 하드웨어 구성
- 사용 중인 하드웨어 및 소프트웨어의 이름과 버전

## <span id="page-20-0"></span>**일련 번호 및 제품 번호 찾기**

일련 번호와 제품 번호는 디스플레이 헤드 하단에 있는 라벨에 기재되어 있습니다. 이러한 정보는 모니터 모델에 관해 HP와 상담할 때 필요할 수 있습니다.

**참고:** 라벨을 읽을 때 디스플레이 헤드를 약간 돌려야 할 수도 있습니다.

![](_page_20_Picture_3.jpeg)

![](_page_20_Picture_4.jpeg)

# <span id="page-21-0"></span>**4 모니터 유지보수하기**

## **유지보수 지침**

- 모니터 캐비닛을 열거나 본 제품을 직접 수리하려고 시도하지 마십시오. 사용 설명서에서 다루고 있는 컨트롤만 조절하십시오. 모니터가 제대로 작동하지 않거나 떨어지거나 손상되면 공인 HP 대리점, 재판매점 또는 서비스 제공자에게 연락하십시오.
- 모니터의 라벨/후면 명판에 기재된 대로 이 모니터 사양에 맞는 전원 또는 연결만 사용하십시오.
- 사용하지 않는 동안에는 모니터를 끄십시오. 화면 보호기 프로그램을 사용하고 사용하지 않는 동안 모니터를 끄면 모니터의 예상 수명을 상당히 연장할 수 있습니다.

**참고:** HP 보증은모니터의 "번인이미지"에는적용되지않습니다.

- 캐비닛의 슬롯과 구멍은 환기를 위해 제공됩니다. 이러한 구멍을 막거나 덮어서는 안 됩니다. 캐비닛 슬롯이나 기타 구멍에 어떤 종류이든 물체를 밀어 넣지 마십시오.
- 빛, 열 또는 습기가 과도한 곳을 피해 환기가 잘 되는 곳에 모니터를 보관하십시오.
- 모니터 스탠드를 제거할 때 모니터 전면이 아래를 향하도록 하여 부드러운 곳에 엎어놓아 긁히거나 표면이 훼손되거나 깨지지 않도록 하십시오.

### **모니터 청소하기**

- 1. 모니터를 끄고 컴퓨터에서 전원을 끊을 때는 전원 코드를 AC 콘센트에서 뽑으십시오.
- 2. 부드럽고 깨끗한 정전기 방지 천으로 화면과 캐비닛을 닦아 모니터에서 먼지를 제거하십시오.
- 3. 청소하기가 어려운 상황에서는 물과 이소프로필 알코올을 1:1로 혼합한 용액을 사용하십시오.

**주의:** 세정제를 분무한 축축한 천으로 화면 표면을 부드럽게 닦아내십시오. 세정제를 화면 표면에 직접 분무하지 마십시오. 그럴 경우 세정제가 베젤 뒤로 흘러 들어가 전자 부품을 손상시킬 수 있습니다. **주의:** 벤젠, 시너 또는 기타 휘발성 물질과 같은 석유계 물질이 함유된 세정제를 사용하여 모니터 화면이나 캐비닛을 청소하지 마십시오. 이러한 화학물질은 모니터를 손상시킬 수 있습니다.

#### **모니터 운송하기**

원래의 포장 상자를 보관 장소에 보고하십시오. 나중에 모니터를 이동하거나 운송할 때 포장 상자가 필요할 수 있습니다.

# <span id="page-22-0"></span>**A 기술 사양**

**참고:** 사용 설명서에 제공된 제품 사양은 제조 시점과 제품 배송 시점 사이에서 변경되었을 수 있습니다.

본 제품에 대한 최신 사양 또는 추가 정보를 확인하려면 http://www.hp.com/go/quickspecs/에서 사용자가 구입한 모니터 모델을 검색하여 모델에 특정한 QuickSpecs를 찾으십시오.

# **54.61 cm/21.5 인치 모델**

![](_page_22_Picture_446.jpeg)

## **60.47 cm/23.8 인치 모델**

![](_page_22_Picture_447.jpeg)

# <span id="page-23-0"></span>**사전 설정 디스플레이 해상도**

아래 목록의 디스플레이 해상도는 가장 일반적으로 사용되는 모드로서 공장 기본값으로 설정되어 있습니다. 모니터는 이렇게 사전 설정된 모드를 자동으로 인식하여 크기가 적절히 조절되어 화면의 중앙에 표시됩니다.

#### **54.61 cm/21.5 인치 모델**

![](_page_23_Picture_372.jpeg)

### **60.47 cm/23.8 인치 모델**

![](_page_23_Picture_373.jpeg)

## <span id="page-24-0"></span>**사용자 모드 전환하기**

비디오 컨트롤러 신호는 다음과 같은 경우 가끔 사전 설정되지 않은 모드가 필요할 수 있습니다.

- 표준 그래픽 어댑터를 사용하지 않는 경우.
- 사전 설정 모드를 사용하지 않는 경우.

이러한 경우가 발생하면 화면 디스플레이를 사용하여 모니터 화면의 매개변수를 다시 조절해야 할 수도 있습니다. 이 모드들의 일부 또는 전부를 변경하여 메모리에 저장할 수 있습니다. 모니터가 새 설정을 자동으로 저장한 후 마치 사전 설정 모드를 인식한 것처럼 새 모드를 인식합니다. 공장 사전 설정 모드 외에 전환하여 저장할 수 있는 사용자 모드가 최소 10개 있습니다.

### **절전 기능**

이 모니터는 절전 상태를 지원합니다. 모니터가 수평 동기화 신호 또는 수직 동기화 신호가 없음을 감지하면 절전 상태로 전환됩니다. 이러한 신호가 없다는 것을 감지하면 모니터 전원이 비워지고 백라이트가 꺼지며 전원 LED 표시등이 주황색으로 켜집니다. 모니터가 절전 상태에 있으면 모니터가 0.3 와트의 전력을 사용합니다. 모니터가 일반 작동 모드로 돌아가기 전에 짧은 예열 시간이 필요합니다.

절전 기능(종종 전원 관리 기능이라고 부름) 설정 방법은 컴퓨터 설명서를 참조하십시오.

**참고:** 위의 절전 기능은 모니터가 절전 기능이 있는 컴퓨터에 연결되어 있을 때만 사용할 수 있습니다.

모니터의 절전 유틸리티에서 설정을 선택하여 모니터가 미리 지정한 시간에 절전 모드로 전환하도록 설정할 수 있습니다. 모니터의 절전 유틸리티가 모니터를 절전 상태로 전환시키면 전원 표시등이 주황색으로 깜박입니다.

# <span id="page-25-0"></span>**B 접근성**

HP는 장애인을 포함한 모든 사람이 독립형으로 또는 적절한 보조 장치와 함께 사용할 수 있는 제품 및 서비스를 고안, 생산 및 판매합니다.

### **지원되는 보조 기술**

HP 제품은 광범위한 운영 체제 보조 기술을 지원하고 추가 보조 기술에서 사용하도록 구성할 수 있습니다. 모니터에 연결된 소스 장치에서 검색 기능을 사용하여 보조 기능에 관한 자세한 내용을 찾으십시오.

**참고:** 특정한 보조 기술 제품에 관한 자세한 내용은 고객 지원 센터로 연락하여 해당 제품에 관해 문의하십시오.

### **지원 센터로 연락하기**

당사는 계속해서 제품 및 서비스의 접근성을 개선하고 있으며 사용자의 의견을 환영합니다. 제품에 문제가 있거나 귀하에게 도움이 된 접근성 기능에 관해 알려주려면 월요일부터 금요일까지 산악 표준시 오전 6시부터 오후 9시까지 (888) 259-5707로 연락해주십시오. 청각 장애가 있거나 난청이 있고 TRS/ VRS/WebCapTel을 사용하려는데 기술 지원이 필요하거나 접근성 문제가 있으면 월요일부터 금요일까지 산악 표준시 오전 6시부터 오후 9시까지 (877) 656-7058로 연락해주십시오.